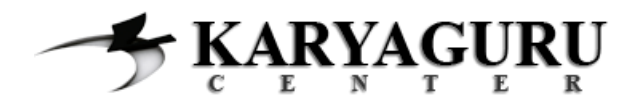

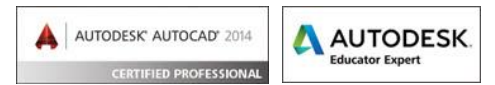

# **Tutorial AutoCAD Dasar Tugas 5**

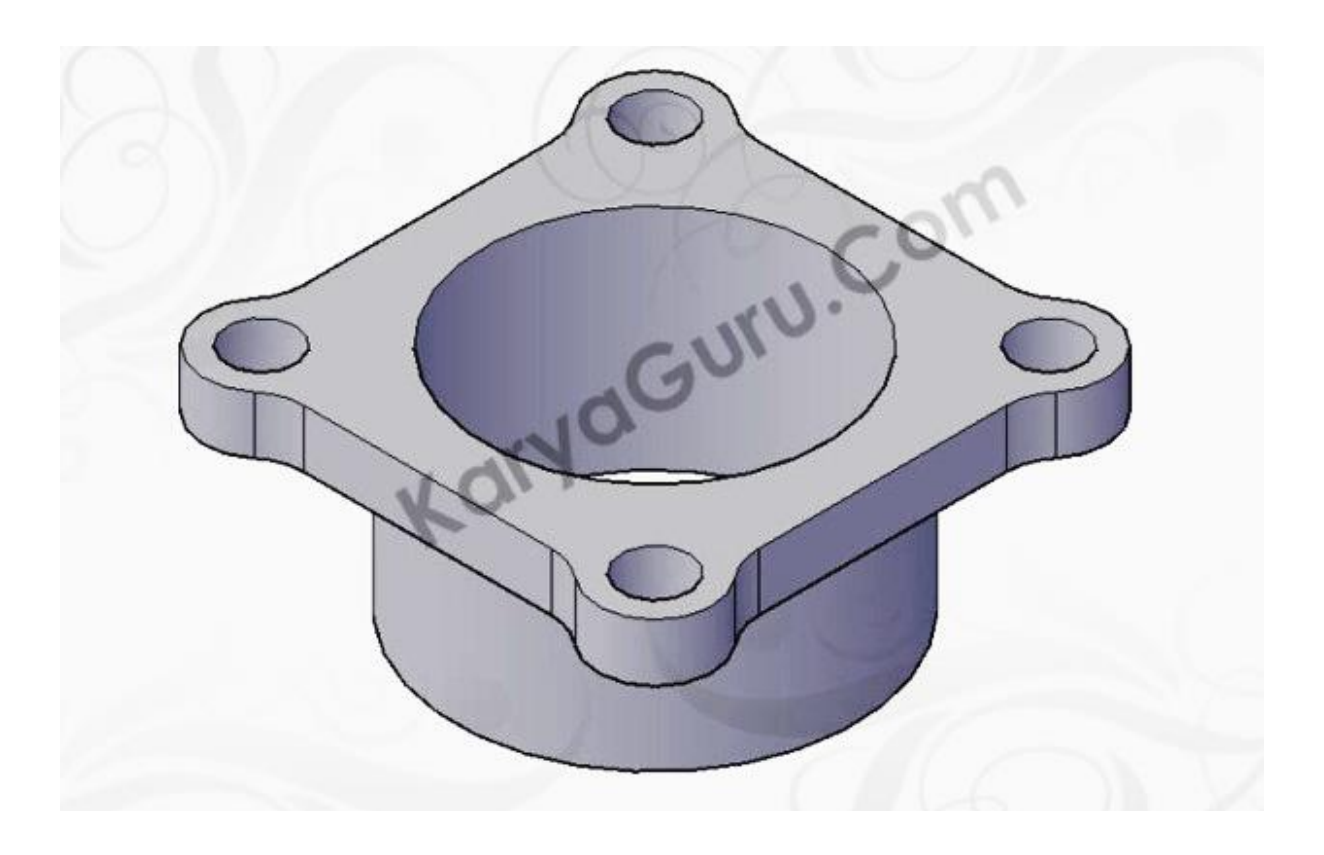

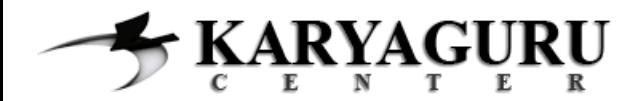

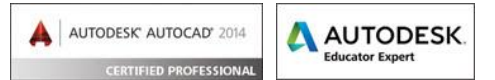

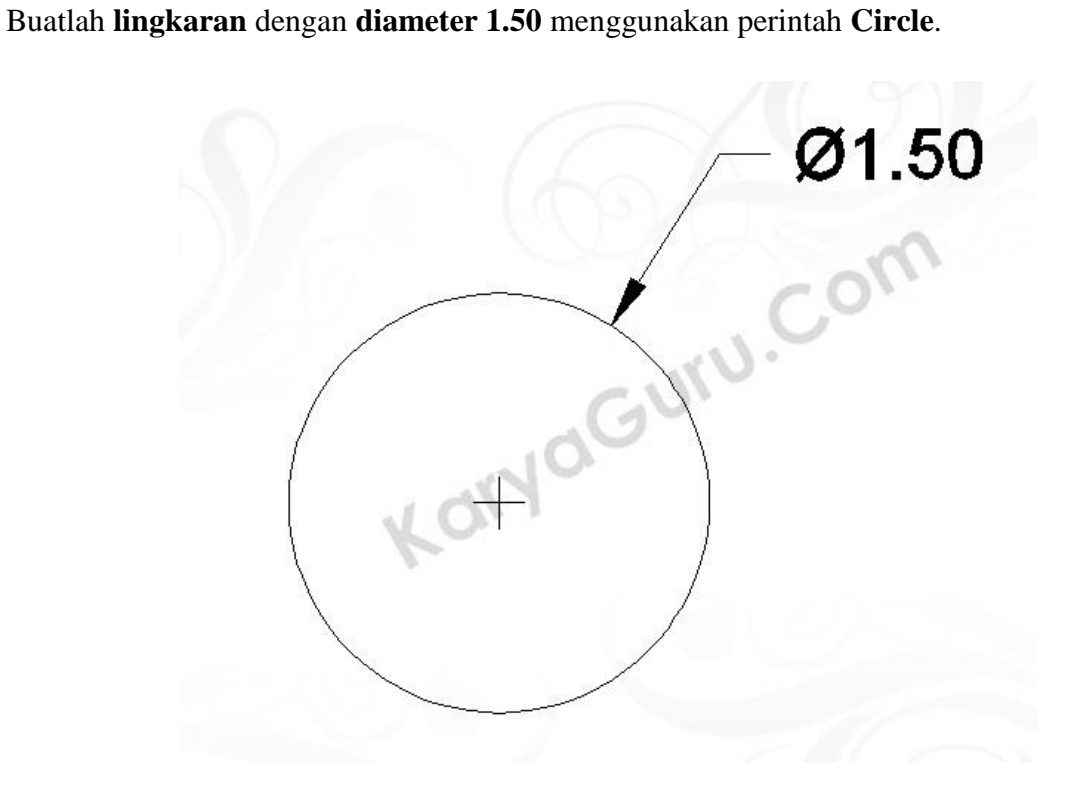

#### **LANGKAH 2**

Buatlah **lingkaran berdiameter 1.75** dengan titik pusat pada lingkaran pertama menggunakan perintah C**ircle**.

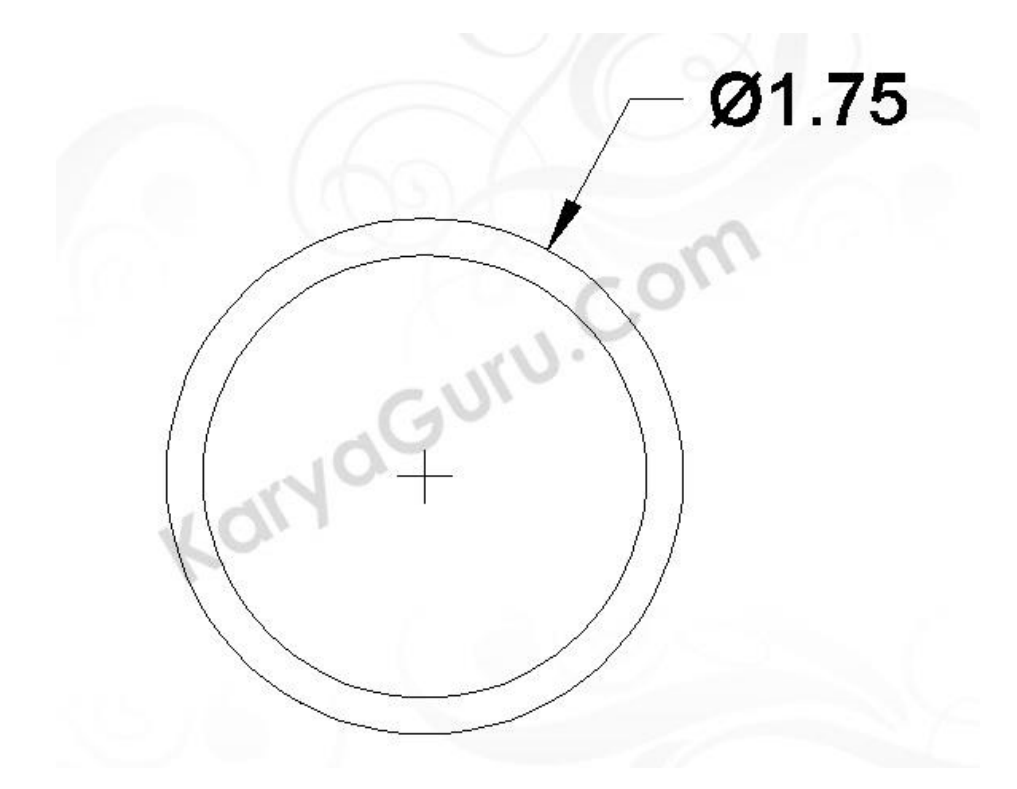

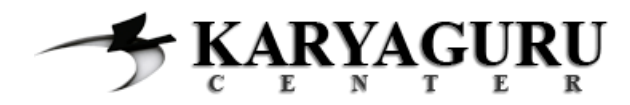

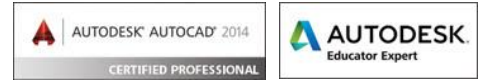

Buatlah **lingkaran** dengan **diameter 2.45** dengan titik pusat yang sama pada langkah diatas menggunakan perintah C**ircle**.

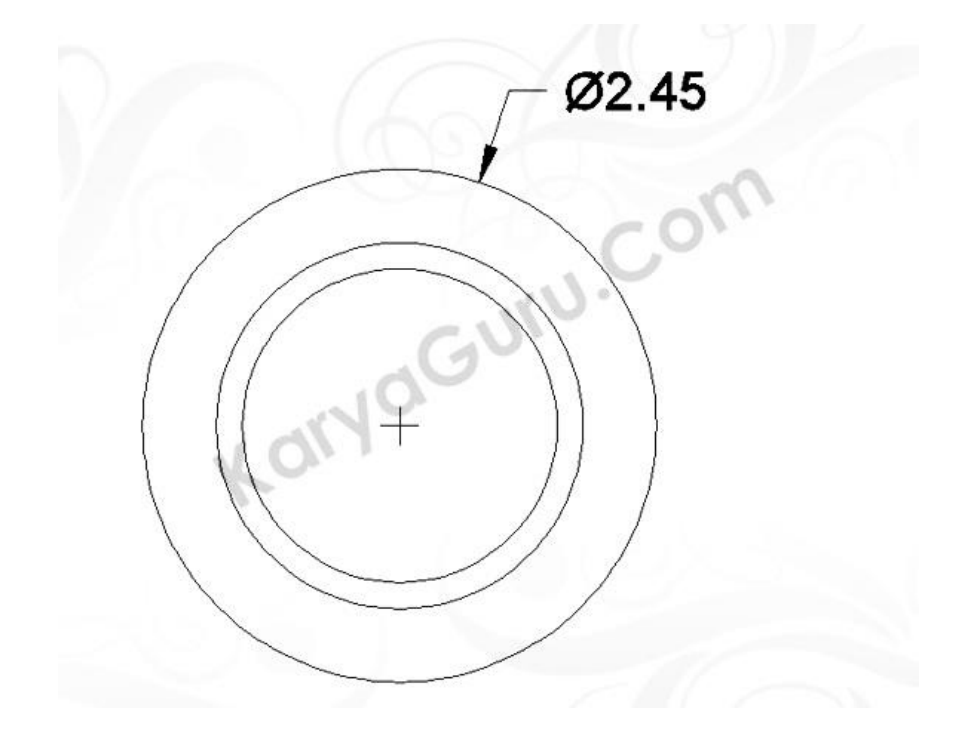

# **LANGKAH 4**

Buatlah **lingkaran berdiameter 0.30** pada bagian kanan menggunakan perintah **Circle**, seperti terlihat pada gambar berikut ini.

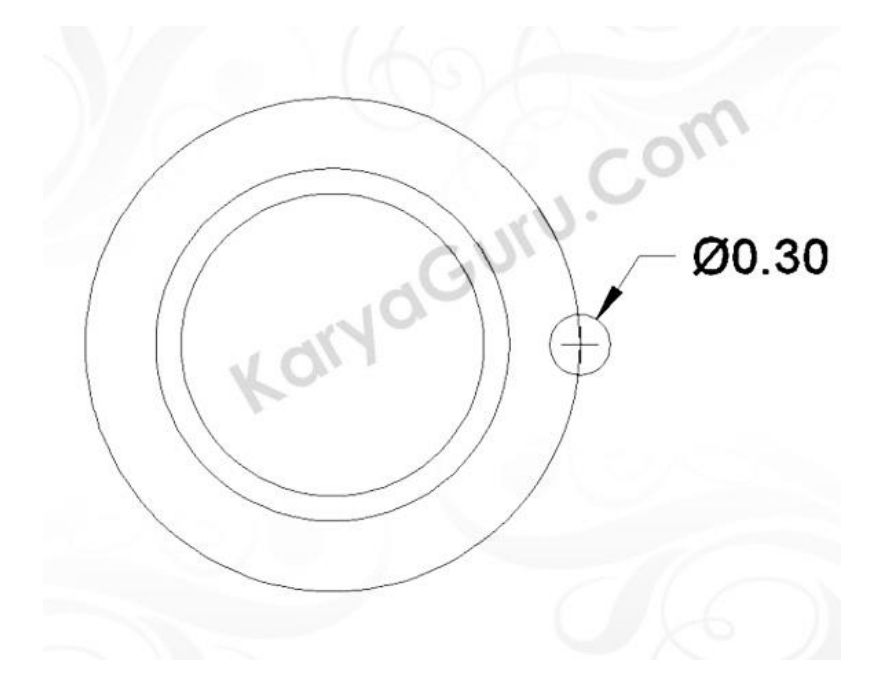

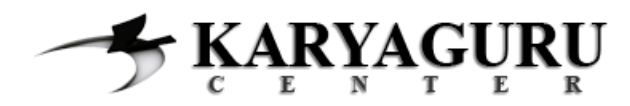

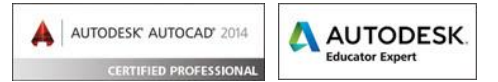

Buatlah **lingkaran** dengan **radius 0.25** pada bagian kanan menggunakan perintah **Circle**, seperti terlihat pada gambar berikut ini.

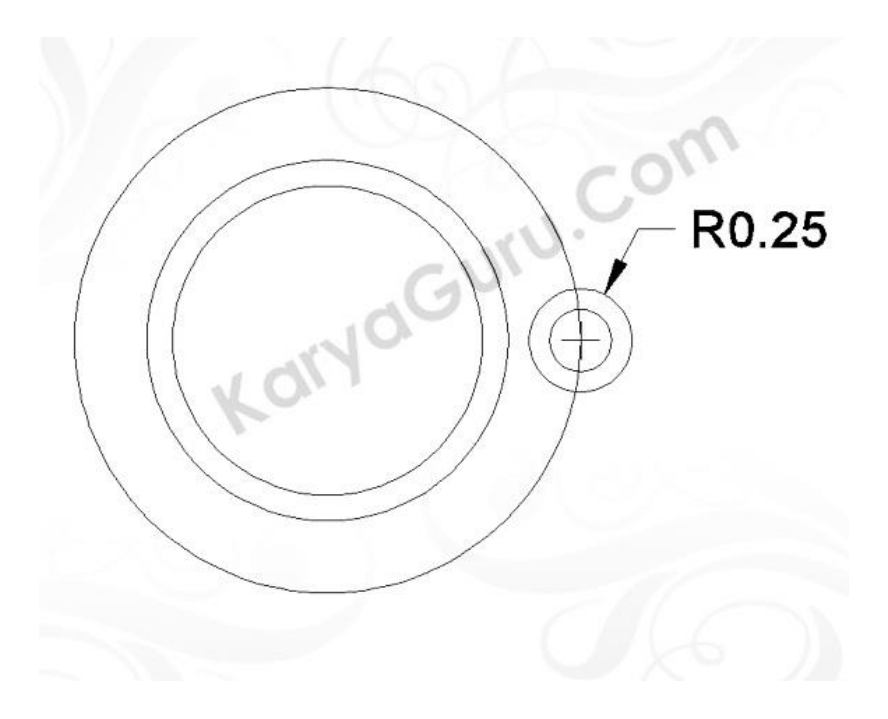

## **LANGKAH 6**

**Duplikat** kedua lingkaran pada bagian kanan tersebut ke bagian atas, bawah dan kanan seperti terlihat pada gambar dibawah ini dengan menggunakan perintah **Copy**.

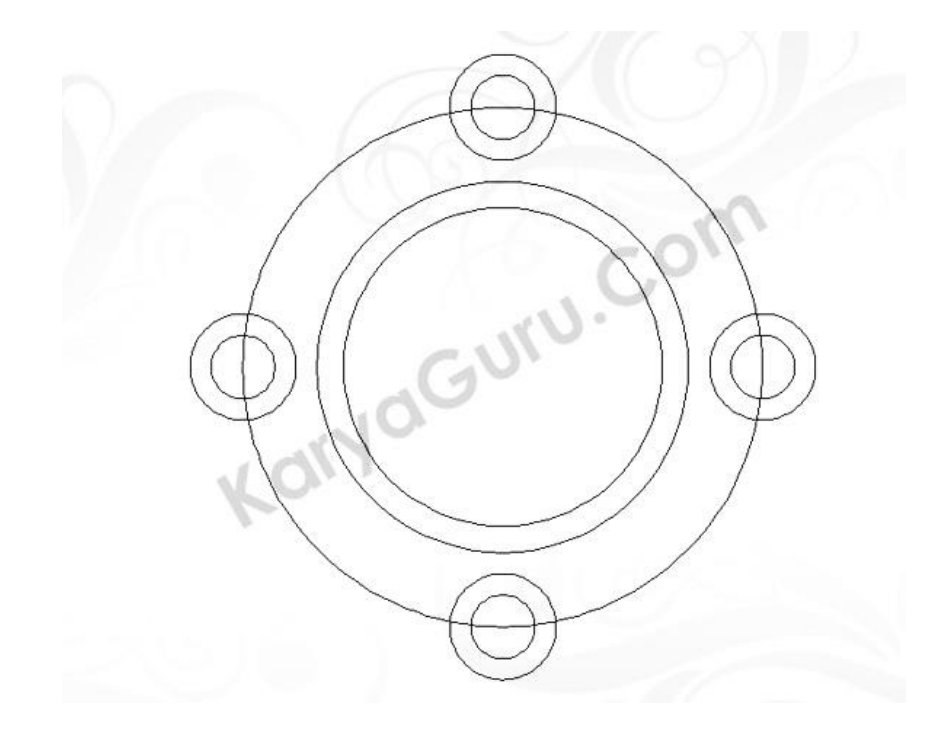

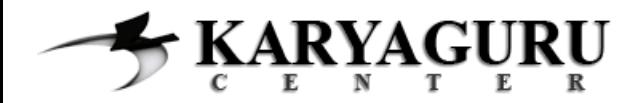

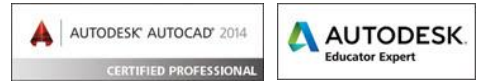

**Putar 45 derajat** seluruh obyek yang sudah dibuat dengan menggunakan perintah **Rotate**.

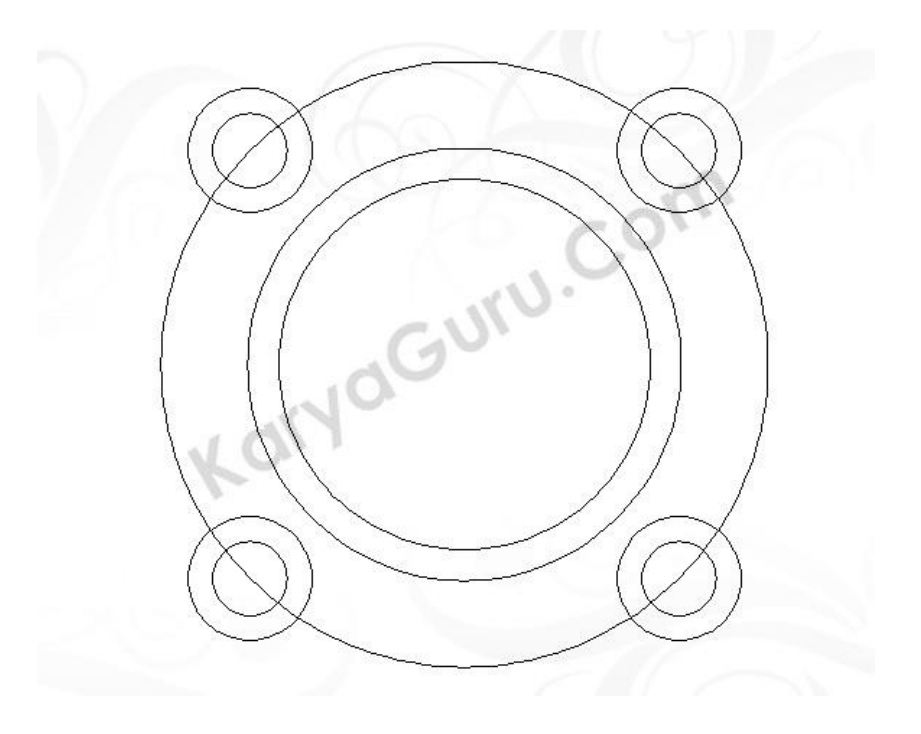

## **LANGKAH 8**

Buatlah **garis** mendatar pada bagian tengah seperti gambar berikut. Gunakan perintah **Line**.

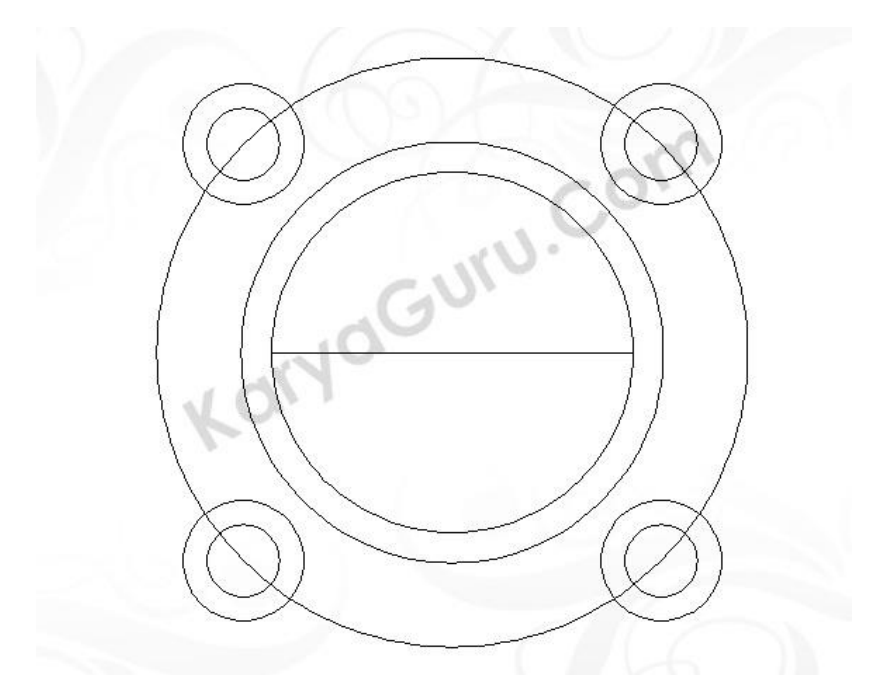

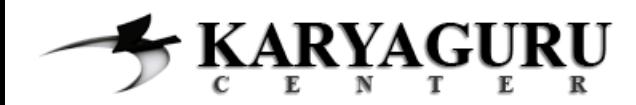

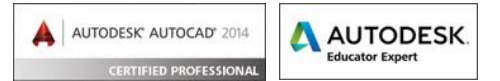

**Duplikat** garis mendatar tersebut dengan **jarak 1** ke atas dan bawah dengan perintah **Copy**.

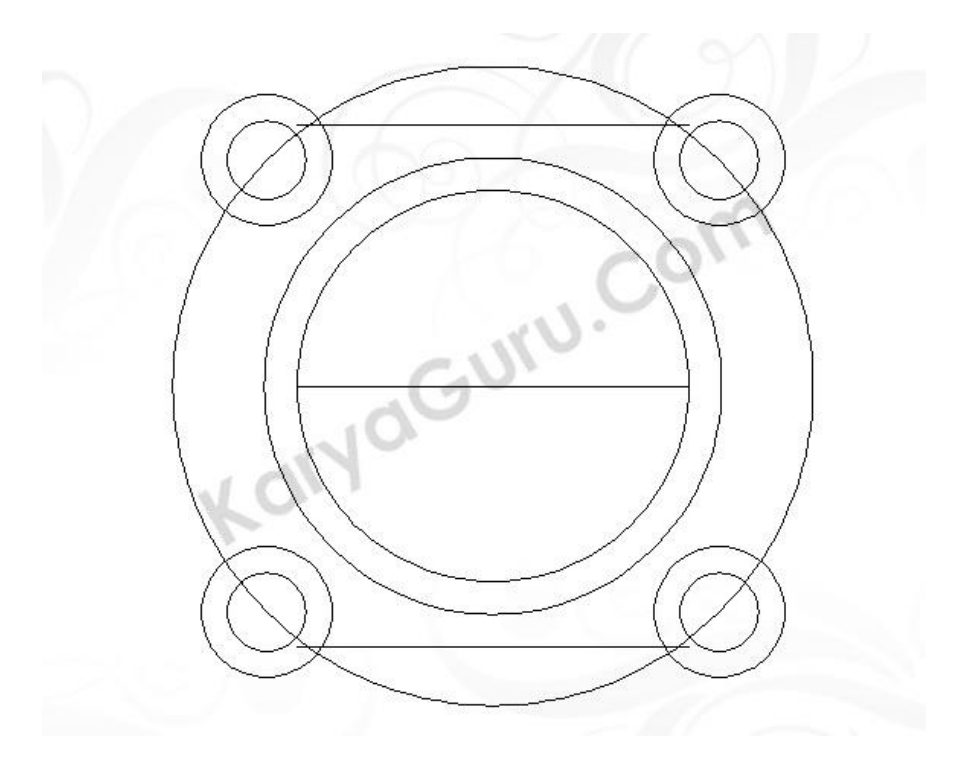

## **LANGKAH 10**

**Putar 90 derajat** garis pada bagian tengah dengan perintah **Rotate**.

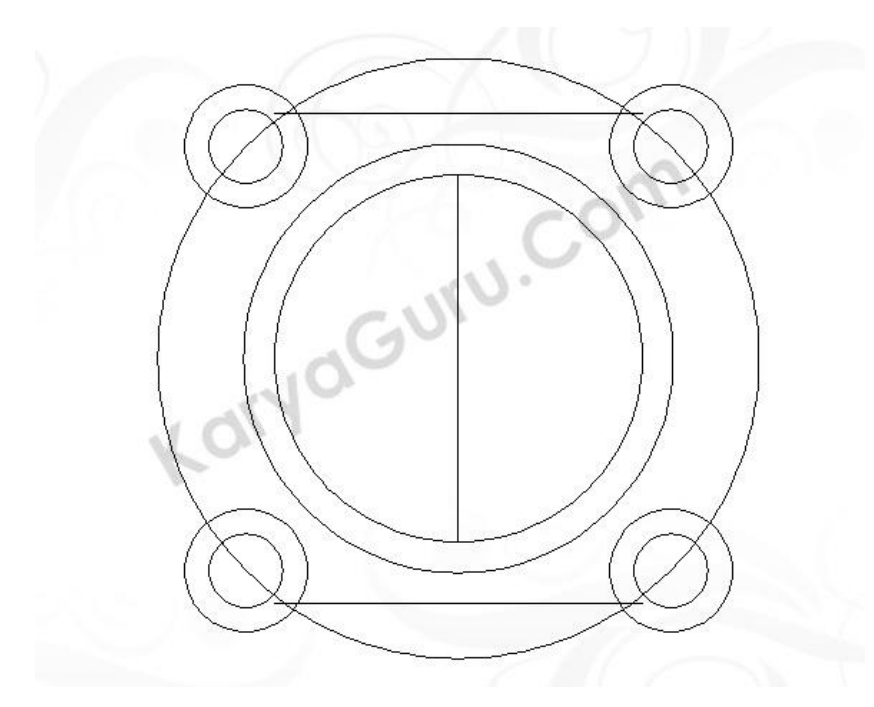

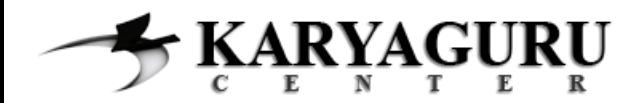

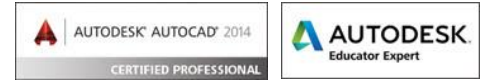

**Duplikat** garis tersebut **sejarak 1** ke kanan dan kiri dengan menggunakan perintah **Copy**.

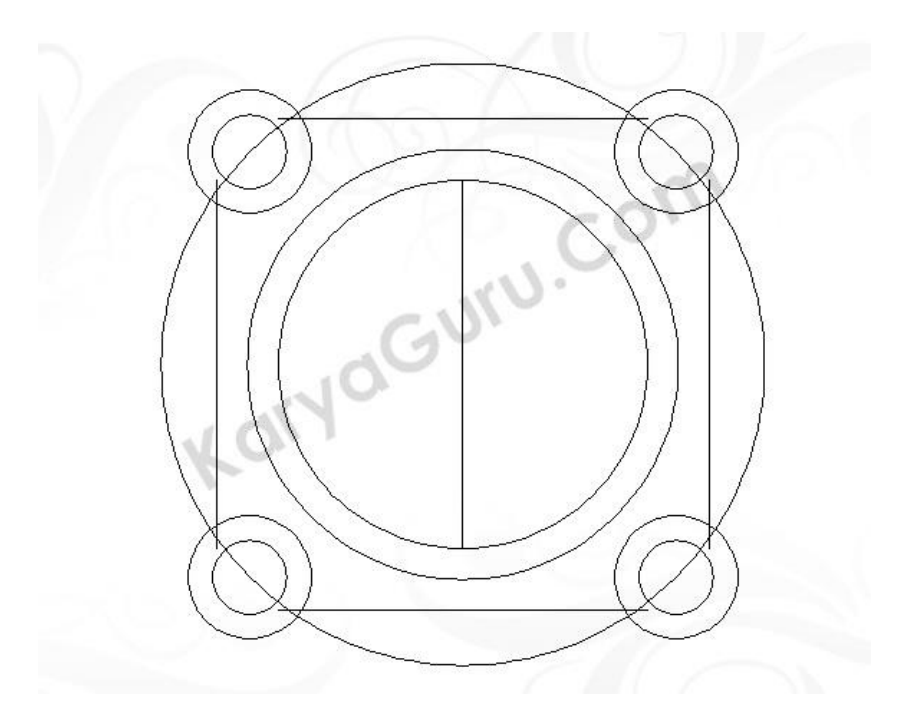

## **LANGKAH 12**

**Hapus** lingkaran diameter 2.45 dan garis di tengah dengan perintah **Erase**.

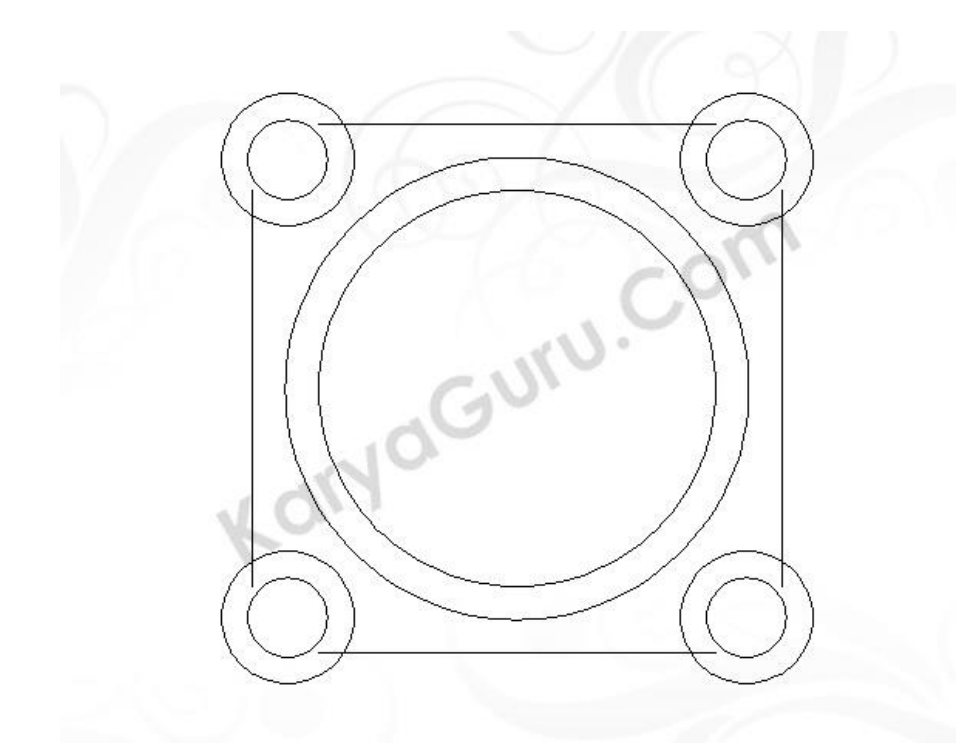

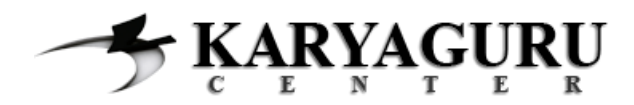

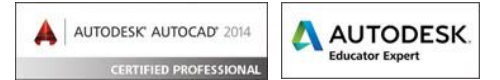

**Potong** lingkaran dan garis pada setiap pojok dengan perintah **Trim**. Hasil dari langkah ini akan terlihat pada gambar dibawah ini.

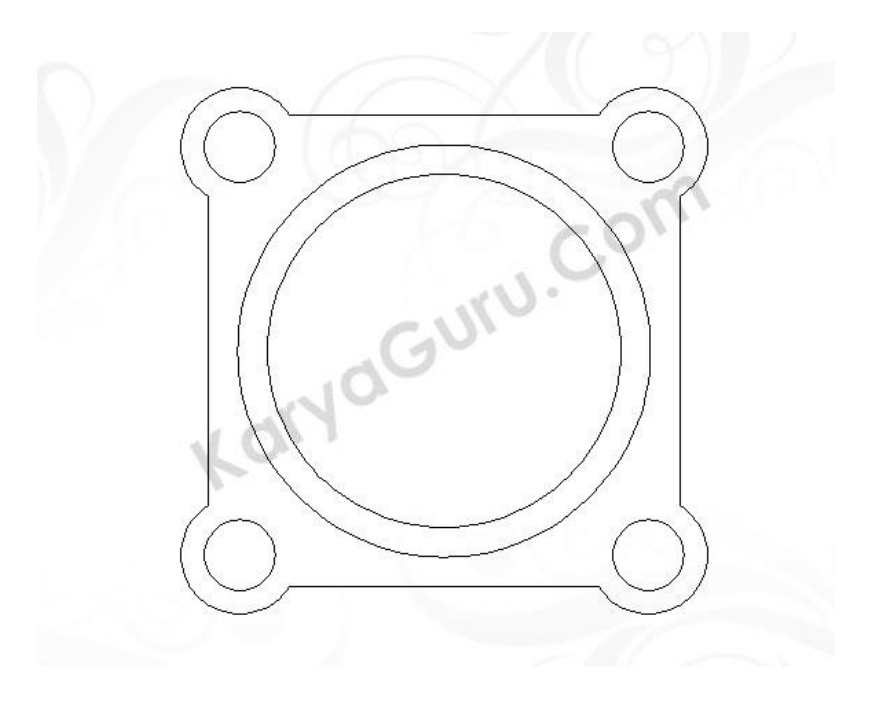

## **LANGKAH 14**

Gunakan perintah **Region** untuk membuat permukaan pada obyek yang sudah dibuat. Rubah *Visual Style>Conceptual* untuk melihat hasil perubahannya.

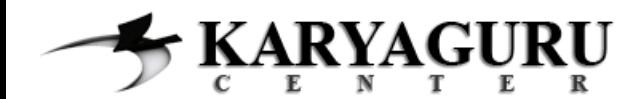

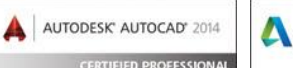

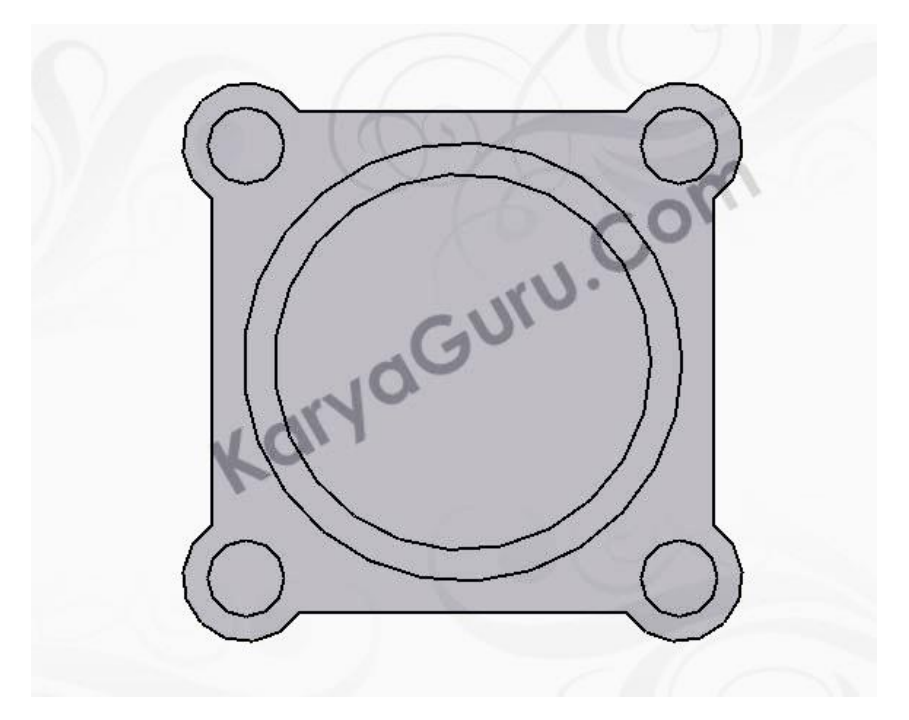

Ubahlah sudut pandang dari menu *View>3DViews>SW Isometric*. Kemudian berikan **ketinggian 1** pada lingkaran berdiameter 1.50 dan 1.75 kearah bawah dengan perintah **Extrude**.

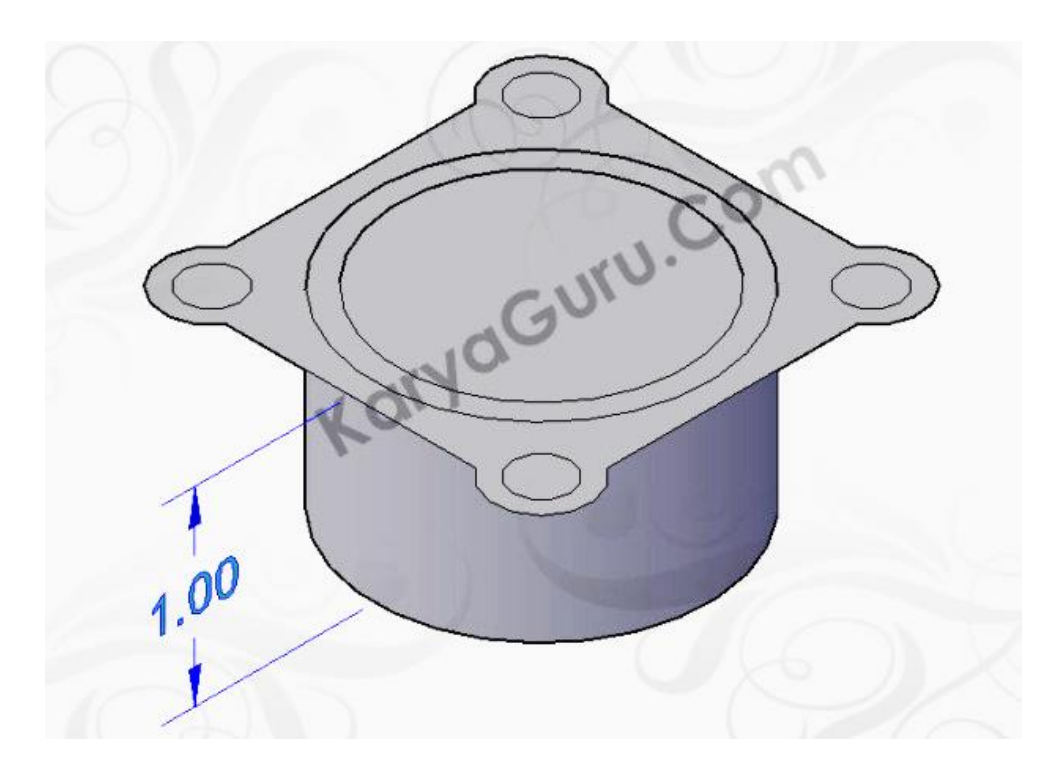

#### **LANGKAH 16**

Berikan ketinggian pada obyek yang lainnya **setinggi 0.25** dengan perintah **Extrude**.

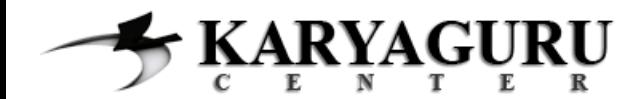

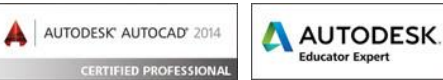

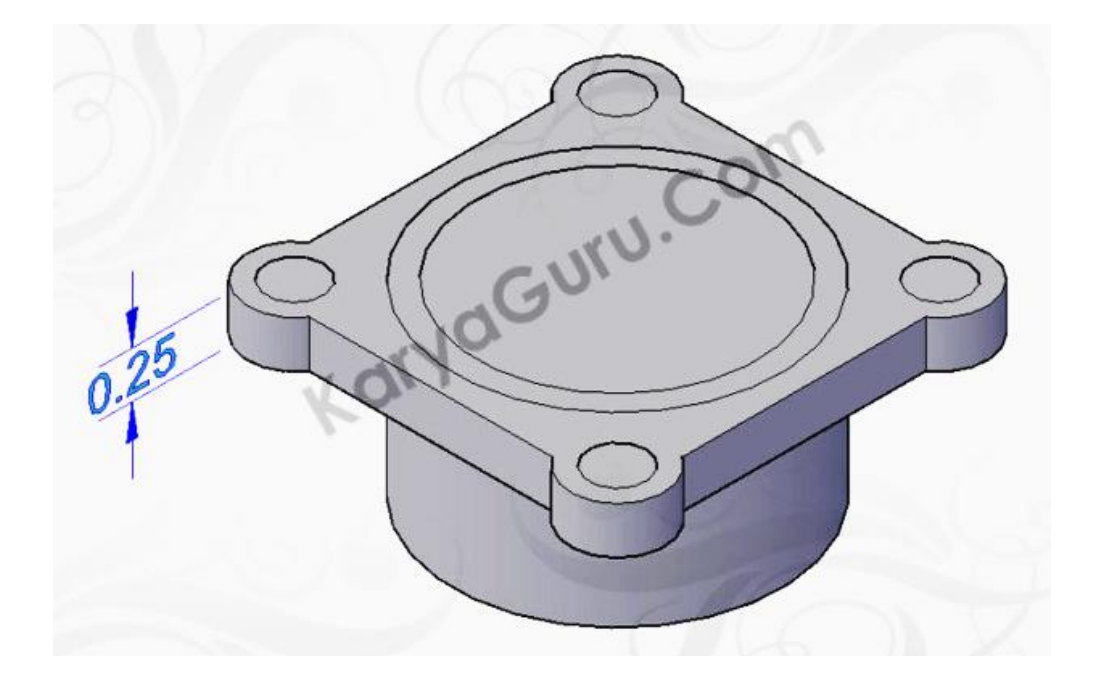

**Lubangi** obyek bagian atas dengan keempat lingkaran pada setiap pojok dengan perintah **Subtract**.

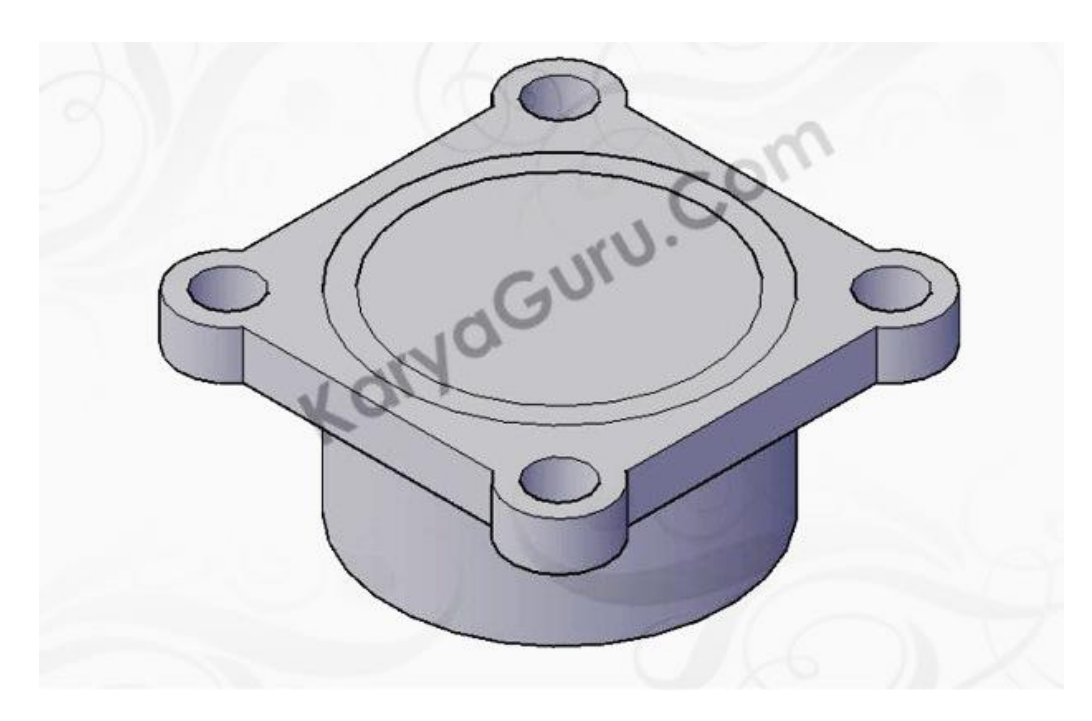

#### **LANGKAH 18**

Berikan perintah **Union** untuk **menggabungkan** obyek bagian atas dengan lingkaran berdiameter 1.75 bagian bawah.

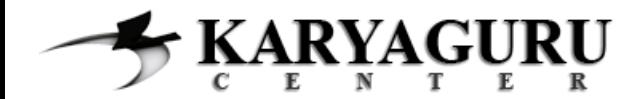

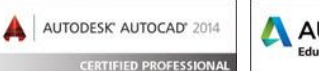

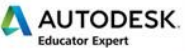

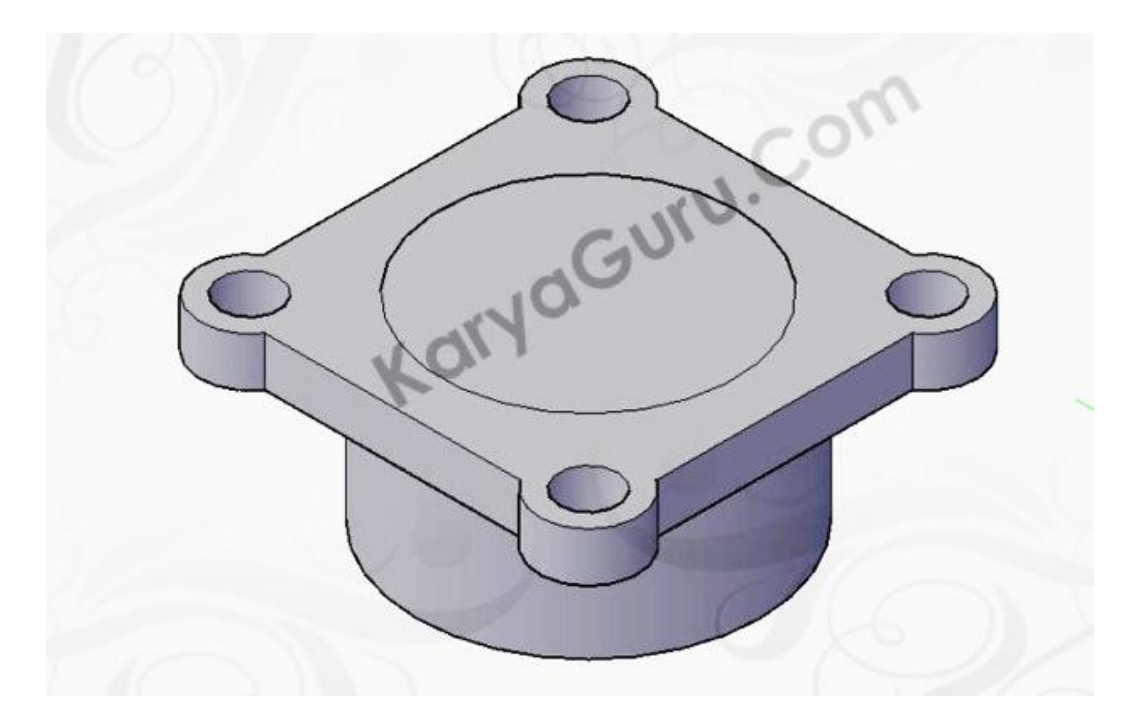

Gunakan perintah **Subtract** untuk **melubangi** obyek atas dan bawah dengan lingkaran berdiameter 1.50 pada bagian tengah.

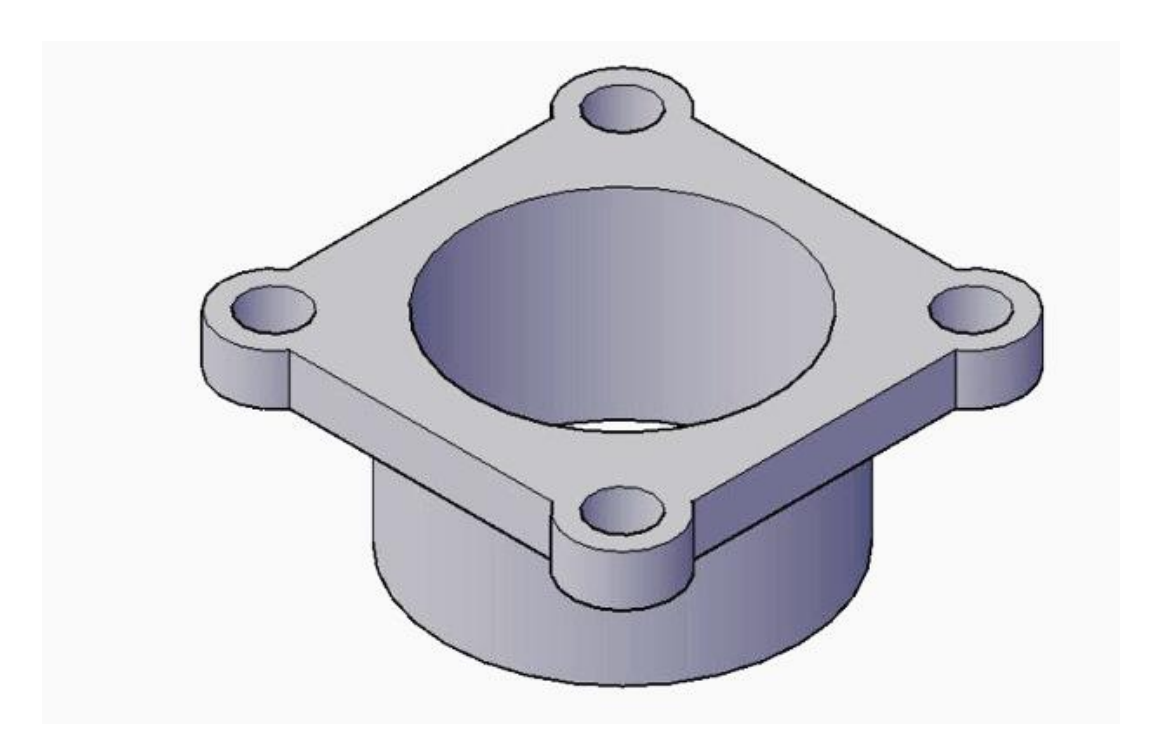

## **LANGKAH 20**

Berikan perintah **Fillet** pada setiap pertemuan pojok sehingga terlihat seperti gambar berikut ini.

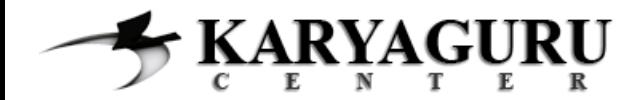

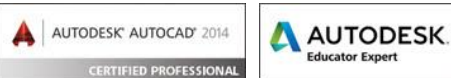

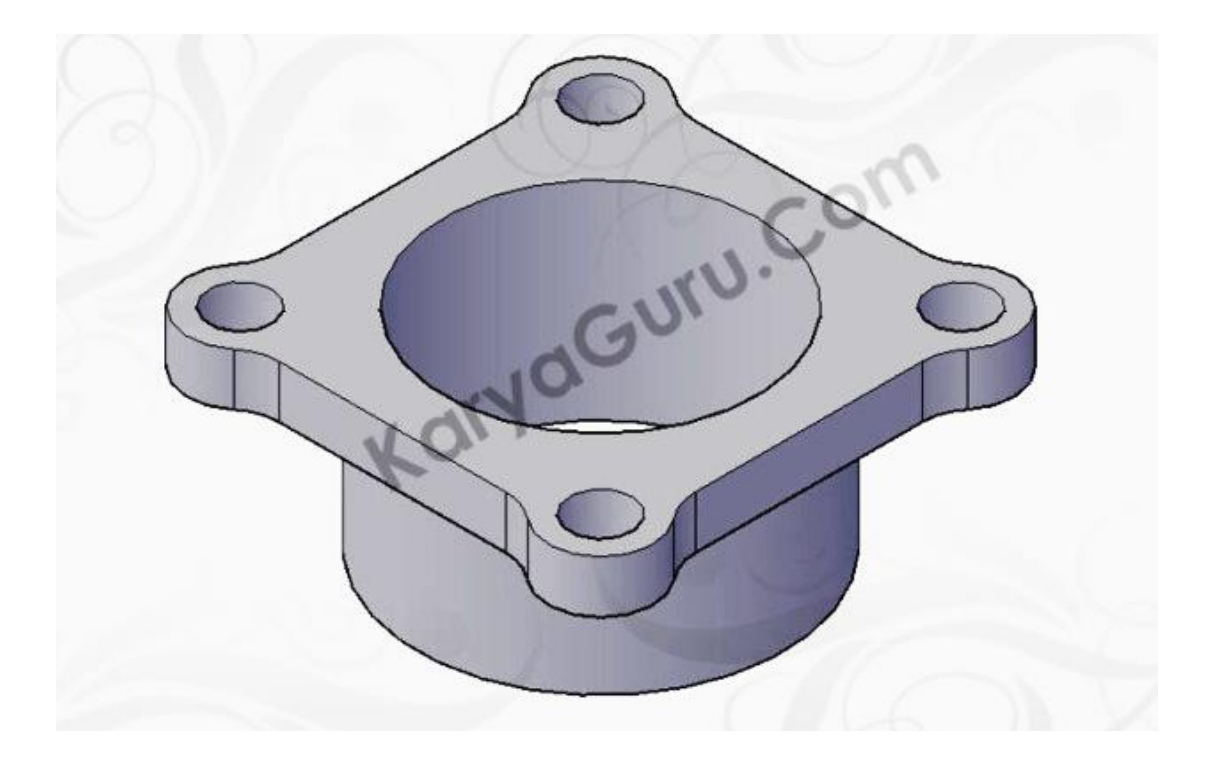

**HASIL AKHIR**

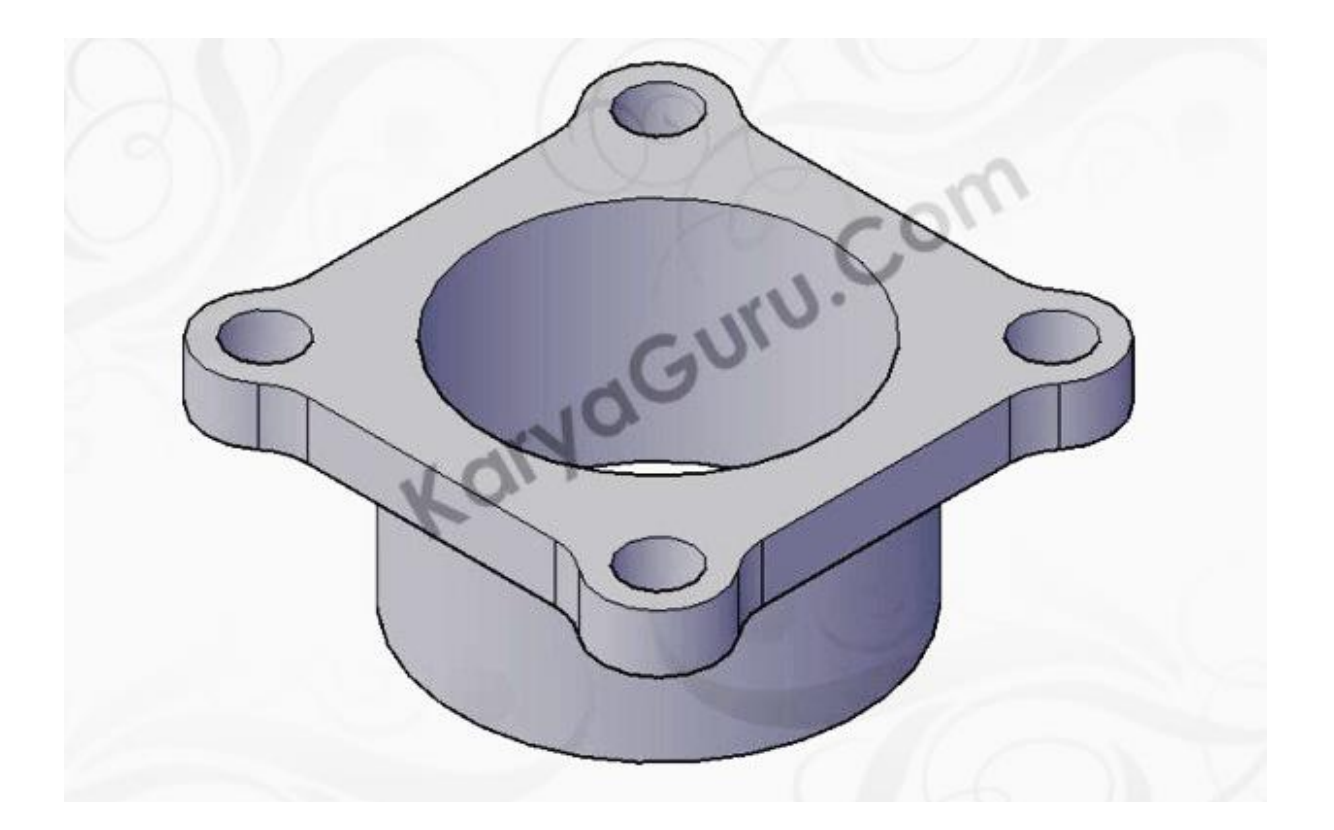